# CCWS HOW TO GUIDE SUBMITTING TIMESHEETS

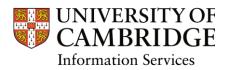

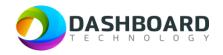

# CAMBRIDGE CASUAL WORKER SYSTEM HOW TO GUIDE

HOW TO SUBMIT A TIMESHEET FOR A FIXED FEE PAYMENT AND HOURS WORKED

Sign into the Cambridge Casual Worker System (CCWS) using your Worker account. https://cambridge.dashboardtechnology.co.uk/

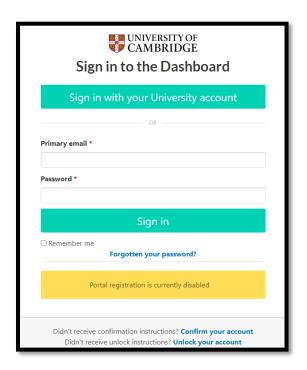

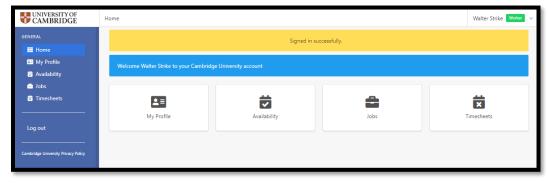

Select the Timesheets button.

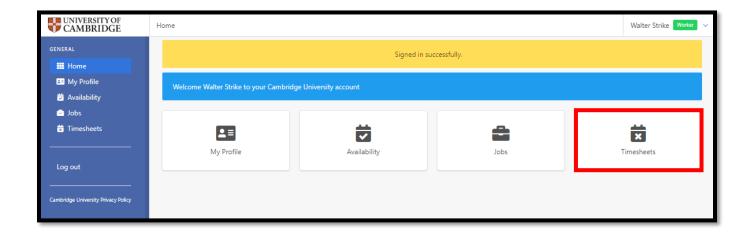

# Step 3

The Timesheets page will display a list of outstanding Timesheets to submit.

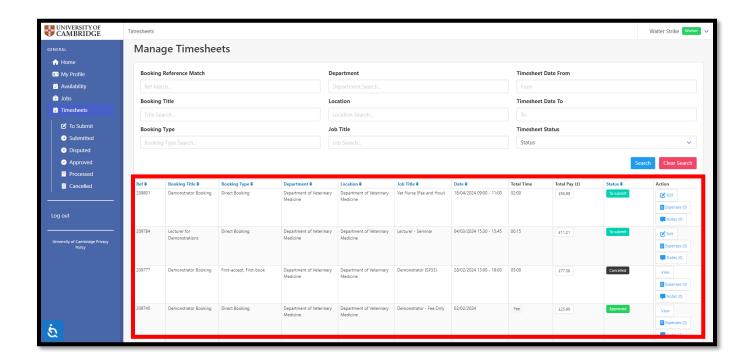

Select the **To Submit** button from the left-hand menu.

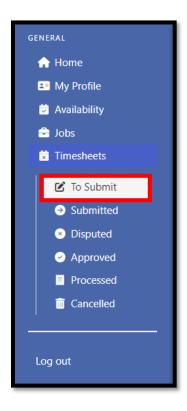

### Step 5

If the hours of this booking <u>have not changed from the original booking</u> (and you do not need to add any expenses) you can move directly to **Step 6** below.

You can add any expenses to this timesheet by clicking on the '**Expenses**' button in the right-hand side of the timesheet and clicking on the yellow banner to create an expense, and when complete move to **Step 6**.

If the hours of this booking have changed from the original booking, you can edit the start and end time by clicking on 'Edit' to the right-hand side of the timesheet.

You will then see a box confirming the original start/end time. You can amend either of these boxes, and add an unpaid break, if applicable.

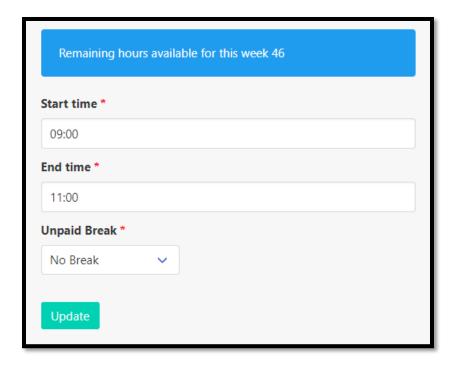

When complete, please click on "Update" to return to the main 'To Submit' menu in the Timesheets area of CCWS.

You can also add any expenses to this timesheet by clicking on the '**Expenses**' button on the right-hand side of the timesheet and clicking on the yellow banner to create an expense.

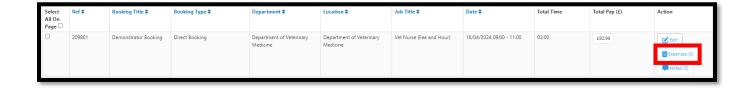

By hovering over "Total Pay" in the Timesheets menu you will see a breakdown for pay to include both the fee and hours worked, including holiday pay and any expenses.

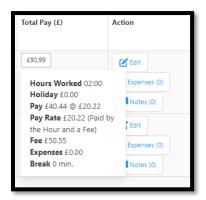

Select the 'To Submit' screen from the left-hand menu. Then tick the box next to the timesheet you want to submit and press the green 'Submit' button at the bottom of the page.

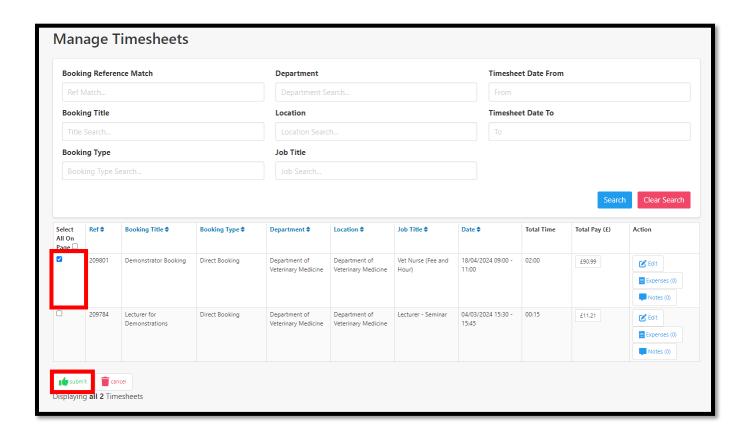

Then press 'OK' to confirm.

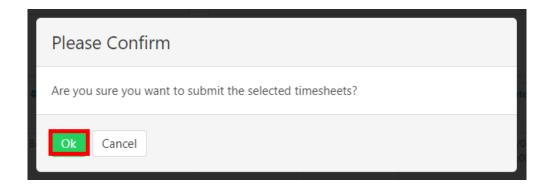

The page will refresh by displaying a yellow banner along the top of the screen, stating that 'The selected items have been submitted'.

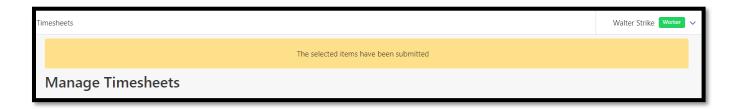

## Step 7

You can view all submitted timesheets by selecting the 'Submitted' button from the left-hand menu.

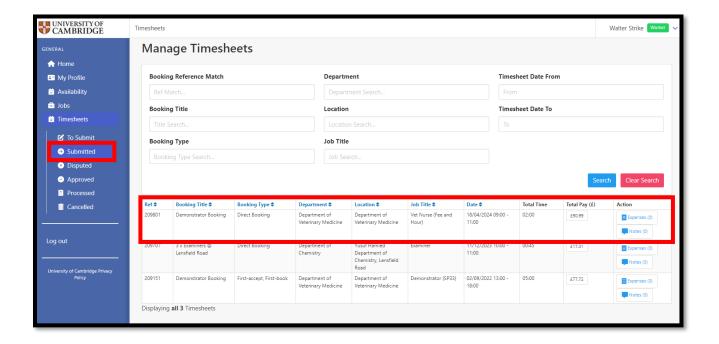

#### **Finish**